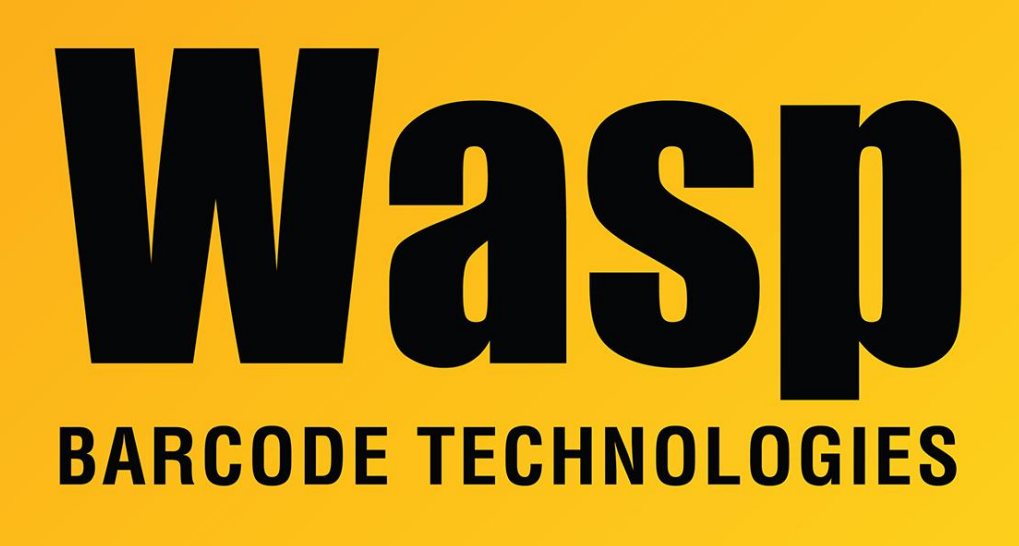

[Portal](https://support.waspbarcode.com/) > [Knowledgebase](https://support.waspbarcode.com/kb) > [Software](https://support.waspbarcode.com/kb/software) > [Labeler](https://support.waspbarcode.com/kb/labeler) > [Version 7 >](https://support.waspbarcode.com/kb/version-7-3) [Labeler v7: Access to the path](https://support.waspbarcode.com/kb/articles/labeler-v7-access-to-the-path-c-programdata-wasp-barcode-technologies-wasp-labeler-v7-7-0-1-0-) [C:\ProgramData\Wasp Barcode Technologies\Wasp Labeler V7\7.0.1.0\PageLayouts.xml is](https://support.waspbarcode.com/kb/articles/labeler-v7-access-to-the-path-c-programdata-wasp-barcode-technologies-wasp-labeler-v7-7-0-1-0-) [denied.](https://support.waspbarcode.com/kb/articles/labeler-v7-access-to-the-path-c-programdata-wasp-barcode-technologies-wasp-labeler-v7-7-0-1-0-)

Labeler v7: Access to the path C:\ProgramData\Wasp Barcode Technologies\Wasp Labeler V7\7.0.1.0\PageLayouts.xml is denied.

Scott Leonard - 2017-04-10 - in [Version 7](https://support.waspbarcode.com/kb/version-7-3)

When attempting to change label layouts/templates in Labeler v7, you receive an error message: "Access to the path C:\ProgramData\Wasp Barcode Technologies\Wasp Labeler V7\7.0.1.0\PageLayouts.xml is denied."

You (or your IT admin) will need to be logged into the PC as a Windows Administrator to be able to set the required permissions.

We need to set permissions on a folder for the Users group to have Modify.

Windows Vista and later: C:\programdata\Wasp Barcode Technologies Windows XP: C:\Documents and Settings\All Users\Application Data\Wasp Barcode **Technologies** 

We can assist with the process if you're not familiar with setting NTFS permissions.

Setting the permissions in Windows 7:

- 1. In Windows File Explorer, open the C:\ProgramData folder so you can see the Wasp Technologies folder. You will need to enable showing hidden files if you can't see the programdata folder.
- 2. Right-click the Wasp Barcode Technologies folder and click Properties.
- 3. Click Security tab.
- 4. Click the Edit button on the right side toward the middle of the dialog box.
- 5. In the top section, click the Users group.
- 6. In the bottom section, in the Full Control row, check the box in the Allow column.
- 7. Click OK.
- 8. Click OK.

Setting the permissions in Windows XP:

- 1. In Windows File Explorer, open the C:\Documents and Settings\All Users\Application Data folder so you can see the Wasp Technologies folder. You will need to enable showing hidden files if you can't see one or more of the folders.
- 2. Right-click the Wasp Barcode Technologies folder and click Properties.
- 3. Click Security tab.
- 4. In the top section, click the Users group.
- 5. In the bottom section, in the Full Control row, check the box in the Allow column.

6. Click OK.